# intd.

**Intel® PRO/Wireless 2100 Network Connection Software** 

*Administrators Installation Guide* 

<span id="page-0-0"></span>**Revision 1.1 March 7, 2005**

THE INFORMATION IN THIS MANUAL IS FURNISHED FOR INFORMATIONAL USE ONLY, IS SUBJECT TO CHANGE WITHOUT NOTICE, AND SHOULD NOT BE CONSTRUED AS A COMMITMENT BY INTEL CORPORATION. INTEL CORPORATION ASSUMES NO RESPONSIBILITY OR LIABILITY FOR ANY ERRORS OR INACCURACIES THAT MAY APPEAR IN THIS DOCUMENT OR ANY SOFTWARE THAT MAY BE PROVIDED IN ASSOCIATION WITH THIS DOCUMENT.

Information in this document is provided in connection with Intel products. No license, express or implied, by estoppel or otherwise, to any intellectual property rights is granted by this document. Except as provided in Intel's Terms and Conditions of Sale for such products, Intel assumes no liability whatsoever, and Intel disclaims any express or implied warranty, relating to sale and/or use of Intel products including liability or warranties relating to fitness for a particular purpose, merchantability, or infringement of any patent, copyright or other intellectual property right. Intel products are not intended for use in medical, life-saving, or life-sustaining applications. Intel may make changes to specifications and product descriptions at any time, without notice.

Except as permitted by such license, no part of this document may be reproduced, stored in a retrieval system, or transmitted in any form or by any means without the express written consent of Intel Corporation.

Contact your local Intel sales office or your distributor to obtain the latest specifications and before placing your product order.

Copyright © 2004 Intel Corporation. All rights reserved.

.

\* Other names and brands may be claimed as the property of others.

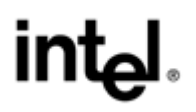

# **Document Revision History**

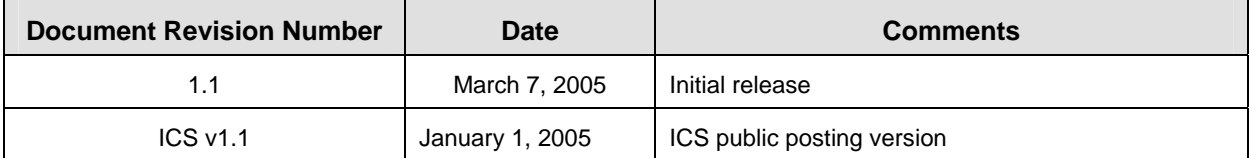

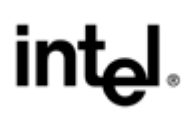

# **Contents**

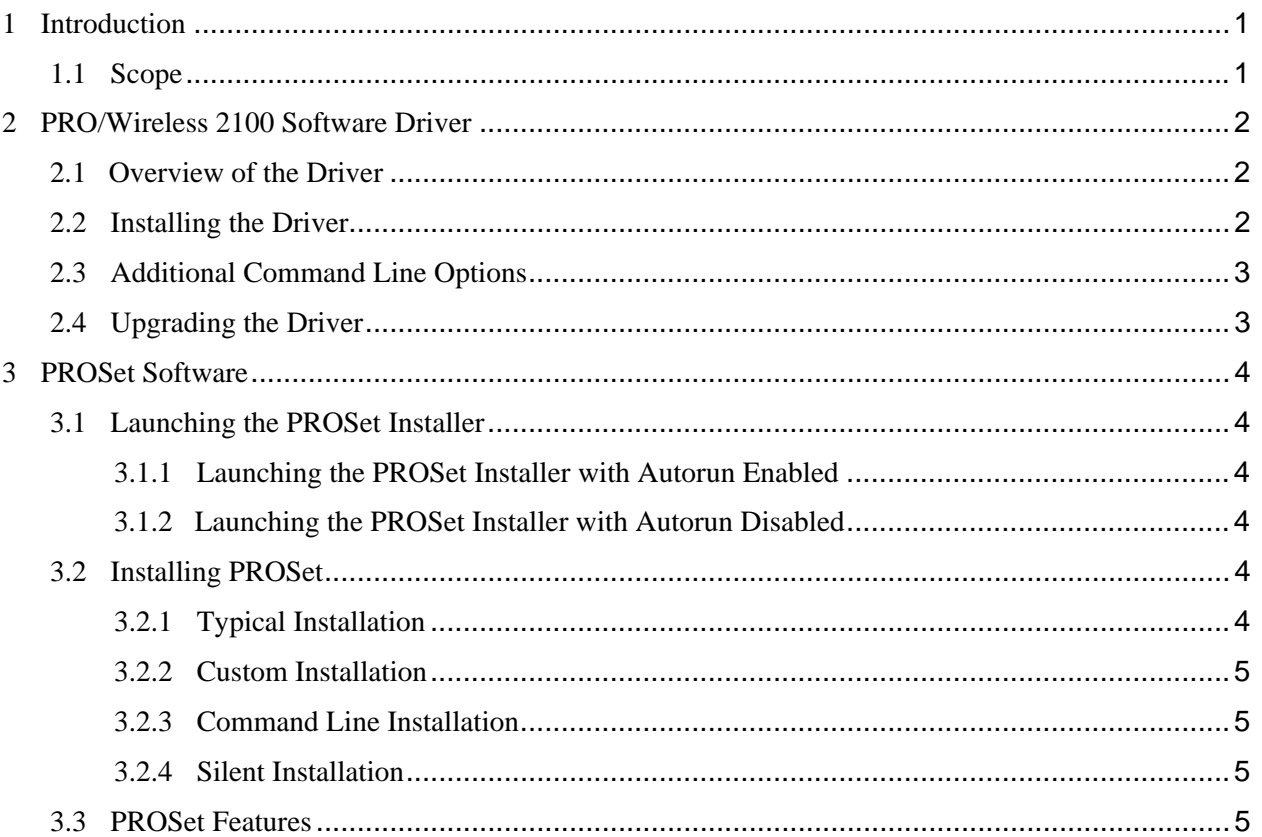

<span id="page-4-0"></span>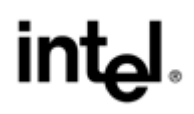

# **1 Introduction**

This document describes how to install, configure, and uninstall Intel® PRO/Wireless 2100 LAN MiniPCI Adapter software. This software is used to configure and manage Intel wireless LAN products supporting the 2.4-GHz 802.11b IEEE specification.

## **1.1 Scope**

This document presents detailed instructions for unattended and silent installation of the driver and the Intel® PROSet/Wireless Software application, as well as for uninstalling and upgrading the driver and the Intel® PROSet/Wireless Software application.

Applicable Intel® PROSet/Wireless Software version: 7.1.3

# <span id="page-5-0"></span>**2 PRO/Wireless 2100 Software Driver**

This chapter provides an overview of the SetupWLD Wrapper. Additionally, it provides the installation procedure and command line options available to the SetupWLD Wrapper for Microsoft Windows 2000 and Microsoft Windows XP.

## **2.1 Overview of the SetupWLD Wrapper**

This program can operate in the following modes:

- The wireless MiniPCI adapter is installed into a system with an old driver installed
- The wireless MiniPCI adapter is installed into a system with the same driver installed
- The wireless MiniPCI adapter is not installed in the system

Based on the conditions above, the respective actions are:

- Silent driver upgrade or installation
- Silent driver reinstallation
- Unattended installation (prepare the system to accept the Intel® PRO/Wireless 2100 LAN MiniPCI Adapter and perform an unattended installation when the Intel® PRO/Wireless 2100 LAN MiniPCI Adapter is plugged in)

When this application is run after canceling the PnP hardware wizard, it installs the drivers. (The PnP dialog displays when the hardware is inserted into a system with an operating system on which no Intel® PRO/Wireless 2100 LAN MiniPCI Adapter is currently installed.) After the driver is copied to the system, SetupWLD.exe triggers a rescan of the PCI bus to identify whether a card is present and installs the driver automatically.

## **2.2 Installing the Driver**

- 1. Upon booting, the system finds new hardware and brings up the **Found New Hardware Wizard**. Click **Cancel**.
- 2. Open My Computer by double-clicking **My computer** on the desktop.
- 3. Locate the CD drive icon, right click the icon and select the **Open** menu item.
- 4. Go to **Drivers** folder.
- 5. Double-click on **SetupWLD.exe**. If the system prompts with a dialog box with the warning, click **Yes**.
- 6. Wait until SetupWLD installs the driver and shows the message: **Successfully installed and/or uninstalled the drivers for the PRO/Wireless adapters.**
- 7. If the system prompts with a dialog box indicating that the driver is not digitally signed, choose **Continue Anyway**.
- 8. If the prompt **You must restart your computer before the new settings take effect** is shown, click one of the buttons: **Restart now** or **Restart later**, according to your preference. If you do not make a selection, within 20 seconds, the system will be automatically restarted.

<span id="page-6-0"></span>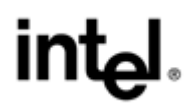

## **2.3 Additional Command Line Options**

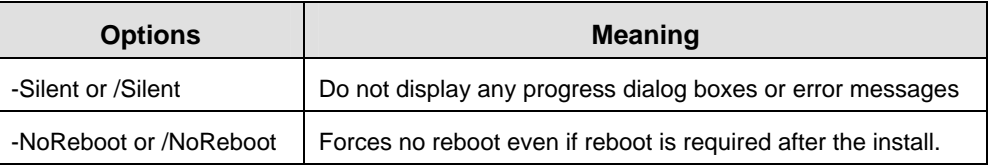

## **2.4 Upgrading the Driver**

To upgrade using the SetupWLD Wrapper, simply run the standard SetupWLD Wrapper installation procedure described in section 2.1. SetupWLD will detect the previous driver version and perform a driver upgrade.

# <span id="page-7-0"></span>**3 PROSet Software**

The following sections contain the procedures for launching and installing the Intel® PROSet/Wireless Software application and using PROSet command line options.

## **3.1 Launching the PROSet Installer**

This section describes how to launch the PROSet Installer with Autorun enabled or with Autorun disabled.

### **3.1.1 Launching the PROSet Installer with Autorun Enabled**

- 1. Insert the installation CD and wait a few seconds.
- 2. If Autorun is enabled on your system, the **Intel® PRO/Wireless Network Connection** window should open. If it does not appear, follow the procedure in Section [3.1.2,](#page-7-1) Launching the PROSet Installer with Autorun Disabled.
- <span id="page-7-1"></span>3. Click **Install Software** to launch PROSet installation. The **Welcome to the InstallShield Wizard for Intel® PROSet** window appears. Skip to Section [3.2,](#page-7-2) Installing PROSet.
- **3.1.2** Launching the PROSet Installer with Autorun Disabled
	- 1. Open **My computer**.
	- 2. Double-click the **CD-ROM** icon.
	- 3. Double-click the **Autorun** application.
	- 4. Click **Install Software** to launch PROSet installation. When the **Welcome to the InstallShield Wizard for Intel® PROSet window** appears, follow the procedure in Section [3.2.1,](#page-7-3) Typical Installation.

## <span id="page-7-2"></span>**3.2 Installing PROSet**

The following sections describe four PROSet installation options:

- Typical Installation
- Custom Installation
- Command Line Installation
- Silent Installation

#### **3.2.1 Typical Installation**

- <span id="page-7-3"></span>1. In the **Welcome…** window, click **Next**.
- 2. Read the license agreement and select **I accept the terms in the license agreement**. Click **Next**.
- 3. Choose the **Typical** or **Custom** setup type by clicking an appropriate option. Click **Next**. (For a **Custom** setup type, see Section [3.2.2,](#page-8-1) Custom Installation, for details.)
- 4. Click **Install** to begin installation.

<span id="page-8-0"></span>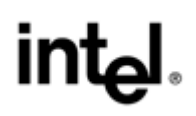

## <span id="page-8-1"></span>**3.2.2 Custom Installation**

Custom setup allows you to select additional software features to install. The following features can be selected:

- Single Sign On Feature Set installs the Single Sign On (SSO) feature set, except the Pre-Logon Connect feature, which must be installed separately (see next bullet point)
- Pre-Logon Connect installs the Pre-Logon connect feature to establish a wireless connection prior to the user logging on to Windows
- The following are options for command line installation, described in section [3.2.3.](#page-8-2)
	- o q, qn No user interface
	- o qr Reduced user interface

<span id="page-8-2"></span>*Note:* Please refer to the *Microsoft Windows Installer Guide* for more options.

#### **3.2.3 Command Line Installation**

To install PROSet from the command line:

- 1. Open a command window.
- 2. Change the directory to the PROSet directory on the CD or the directory where you copied the install.
- 3. Enter a command to start the installation. Command structure and options are described below.

For Microsoft Windows 2000 and Windows XP:

msiexec /i PROSet.msi <keys> <options>

<keys> - Specific keys to change the behavior of PROSet and to select feature components for installation, further described in Section 3.2.3.

<options> - Standard options provided by Windows Installer. Most common is the silent install option, further described in Section 3.2.2.

When using this method, the language detection made by PROSet.exe is suppressed. As a result, installation screens will be shown in English.

#### **3.2.4 Silent Installation**

To install PROSet without installation prompts, use the Windows Installer silent installation option:

msiexec /i PROSet.msi <keys> /qn

To install PROSet with installation status messages, use the Windows Installer silent installation option:

msiexec /i PROSet.msi <keys> /qr

#### **3.3 PROSet Features**

The following keys can be used to set up PROSet features. They are mainly used in silent installation mode.

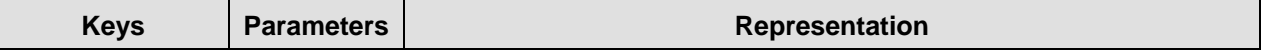

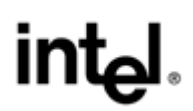

<u> The Common State Common</u>

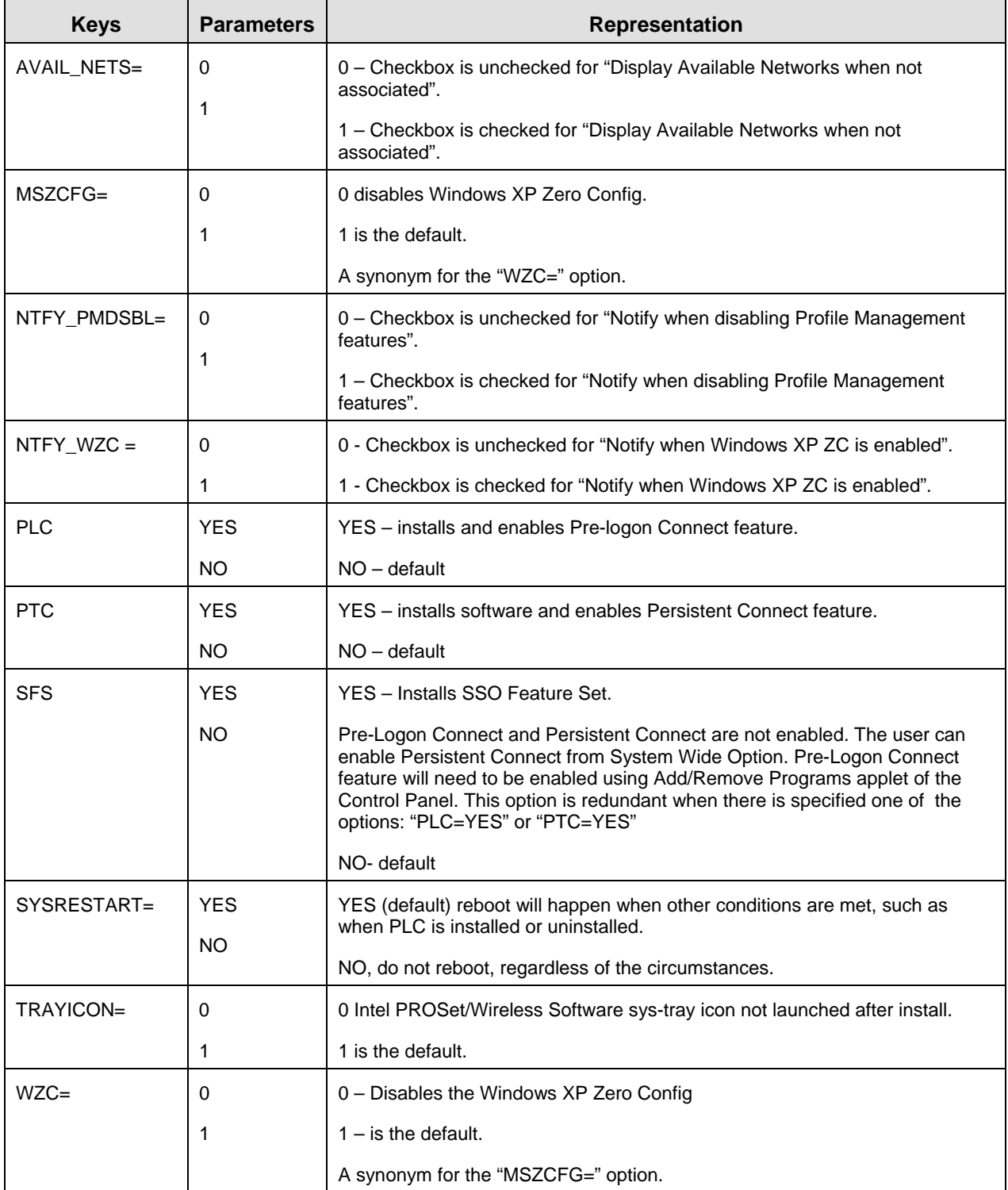